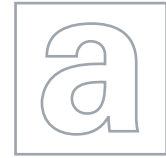

UNIVERSITY OF CAMBRIDGE INTERNATIONAL EXAMINATIONS General Certificate of Education Advanced Subsidiary Level and Advanced Level **www.PapaCambridge.com** 

## APPLIED INFORMATION AND COMMUNICATION TECHNOLOGY 9713/02

Paper 2 Practical Test **Contract Contract October/November 2009** 2 hours 30 minutes

Additional Materials: Candidate Source Files

## \*0000000000\* READ THESE INSTRUCTIONS FIRST

Make sure that your Centre number, candidate number and name are clearly visible on every printout, before it is sent to the printer.

Carry out every instruction in each task.

Before each printout you should proof-read the document to make sure that you have followed all the instructions correctly.

At the end of the assignment put all your printouts into the Assessment Record Folder.

The number of marks is given in brackets [ ] at the end of each question or part question.

Any businesses described in this paper are entirely fictitious.

This document consists of 4 printed pages.

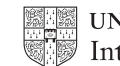

2 You work as an ICT consultant for the Relaxing Holiday Company. You are going to analy of some flight bookings. 1 Using a suitable software package, open the file N9FLIGHT.CSV 2 Insert four new rows at the top of the spreadsheet. 3 Place the label Delays in cell A1, Average in cell A2, Maximum in cell B2, and Long in cell work as an ICT consultant for the Relaxing Holiday Company.<br>
Using a suitable software package, open the file N9FLIGHT.CSV<br>
Insert four new rows at the top of the spreadsheet.<br>
Place the label Delays in cell A1, Average in 4 The airline Code is the first two characters of the Flight number In the Code column, enter a formula to extract the code. [\[3\]](http://www.studentbounty.com/) [3] 5 In the Late column, enter a formula which calculates the time by which the flight was delayed. It should show 00:00 if the flight was early or on time. This must be displayed in a 00:00 time format. [4] 6 In the Airline column, enter a formula to lookup the name of the airline, using the file N9AIRLINE.CSV. Use the Code column to help you. [5] 7 In the Hours column, enter a function to extract the hours the flight was delayed. Make this an integer value. **[2] and integer value.** [2] **and integer value.** [2] **and integer value.** [2] **and integer value.** 8 In the Minutes column, enter a function to extract the minutes part of the flight delay. Make this an integer value. [2] 9 In the Total minutes column, enter a formula to calculate the total number of minutes the flight was delayed. Make this an integer value. [2] 10 Replicate the formulae entered at steps 4 to 9 for every flight. [1] 11 In cell A3, enter a function to calculate the average delay in minutes for all flights. [2] 12 In cell B3, enter a function to calculate the longest delay from all of the flights. [2] 13 In cell C3, enter a formula to calculate the percentage of flights that were delayed by at least one hour. [6] 14 Sort rows 6 to 131 into ascending order of Airline and then into descending order of Total minutes late. [2] 15 Format cells A3 and B3 as integers. [1] 16 Format cell C3 as a percentage value with 2 decimal places. [2] 17 Format all cells in the Flight number, Code and Airline columns to be centre aligned. [1] 18 Format all cells in rows 1, 2, 3 and 5 to be centre aligned and emboldened. [2] 19 Select only those flights that were between 1 and 4 minutes late (inclusive). [2] 20 Create a header which says Between 1 and 4 minutes late and a footer which contains your name, Centre number and candidate number. [2] 21 Save and print all details of this extract. Adjust the page layout and column widths if necessary so that all the extract is visible on a single page. The state of the state of the state of the state  $[2]$ 22 Select from all the data, only those flights delayed by more than 90 minutes. [2]

23 Change the wording of the header to **Formulae used Example 23** Change the wording of the header to **Formulae used** 24 Print this extract in landscape orientation, showing all formulae instead of values. Ensure that all formulae and labels are fully visible. Show row and column headings. [4]

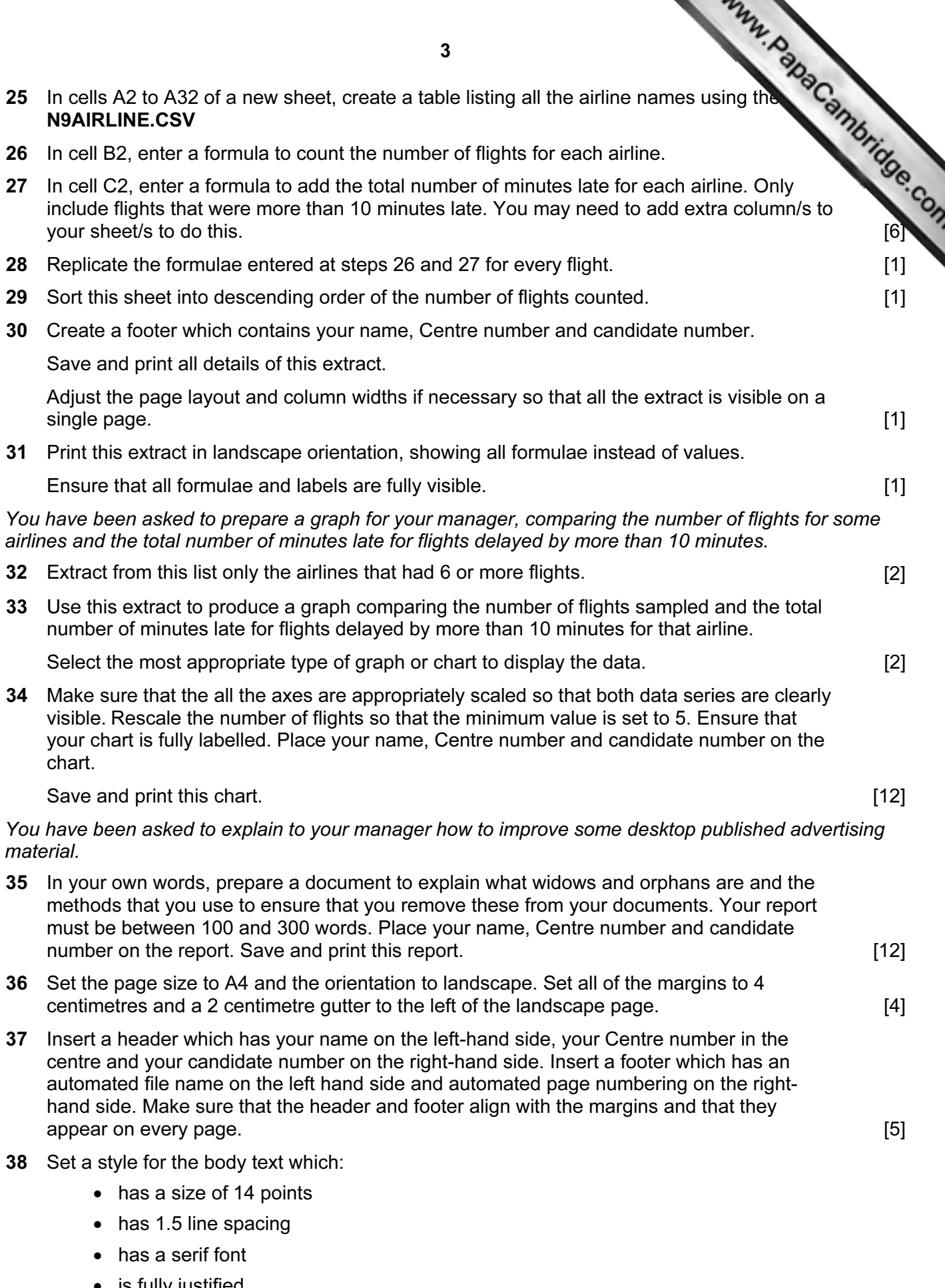

 $\overline{L}$ 

• is fully justified.

Apply this style to all the body text and format the document into 2 columns with a 1 centimetre space between the columns. [7]

- 39 Place the image N9TRHC.JPG in the top half of the right column of the page. The to the image must align with the top of the left column. Crop the right edge of image so the Place the image N9TRHC JPG in the top half of the right column of the page. The top the letter mage must align with the top of the left column. Crop the right edge of image so that it fits only the letter T is removed. The exactly within the column width. Ensure that the text wraps below the image.
- 40 At the end of your document, on a new line, add the text Image by Hothouse Design in body text style.

Create a hyperlink from the words Hothouse Design to open the website

## www.hothouse-design.co.uk [3]

41 At the end of your document, on a new line, add the text **Contact us** in body text style.

Create a hyperlink from the words Contact us to email design.h@cie.org.uk with the subject line TRHC [3]

- 42 Produce screen shot evidence showing the creation of the hyperlinks from steps 40 and 41 and add these to the end of your document.
- 43 Save the document using a new filename and print it.

University of Cambridge International Examinations is part of the Cambridge Assessment Group. Cambridge Assessment is the brand name of University of

4

Permission to reproduce items where third-party owned material protected by copyright is included has been sought and cleared where possible. Every reasonable effort has been made by the publisher (UCLES) to trace copyright holders, but if any items requiring clearance have unwittingly been included, the publisher will be pleased to make amends at the earliest possible opportunity.